①当事務所のホームページを開いてください。

 (Yahoo、Googleなどの検索で「中田人事労務事務所」と入力してください。) ホームページが開いたら、ネットde顧問の画像をクリックしてください。

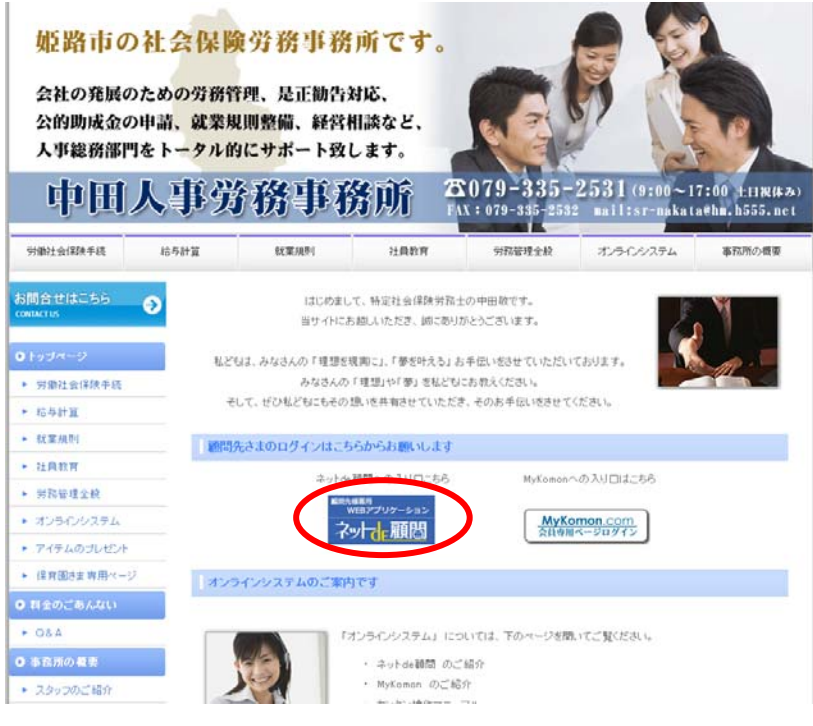

②下のような画面が表示されます。

 (もしくは、下記のURLを入力していただいても、下の画面が表示されます。) https://www1.shalom-house.jp/komon/login.aspx

③次に、お渡ししております「ユーザー登録書」に記載の【IDとパスワード】を

入力して、ログインボタンを押してください。

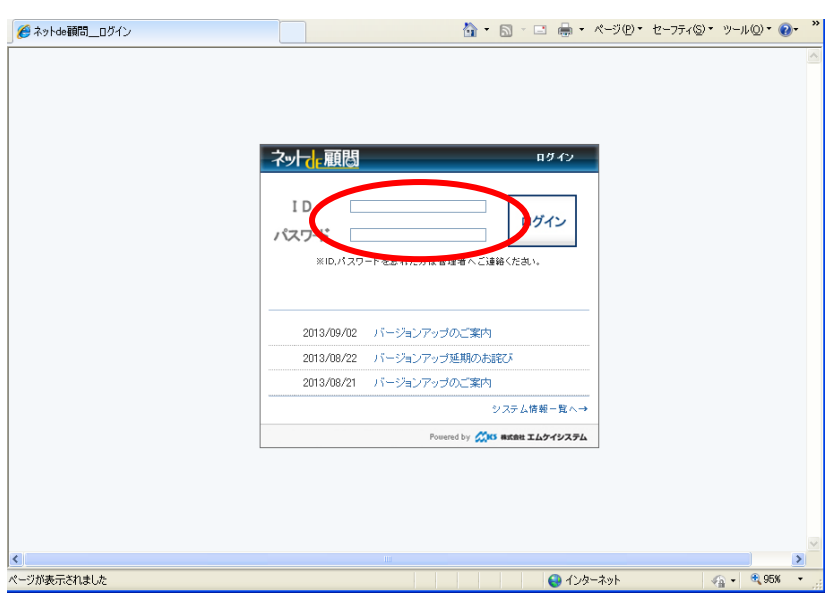

④下記の画面に変わります。

お客さま専用のページが表示されます。

四角のところにお客さまの会社名が表示されます。

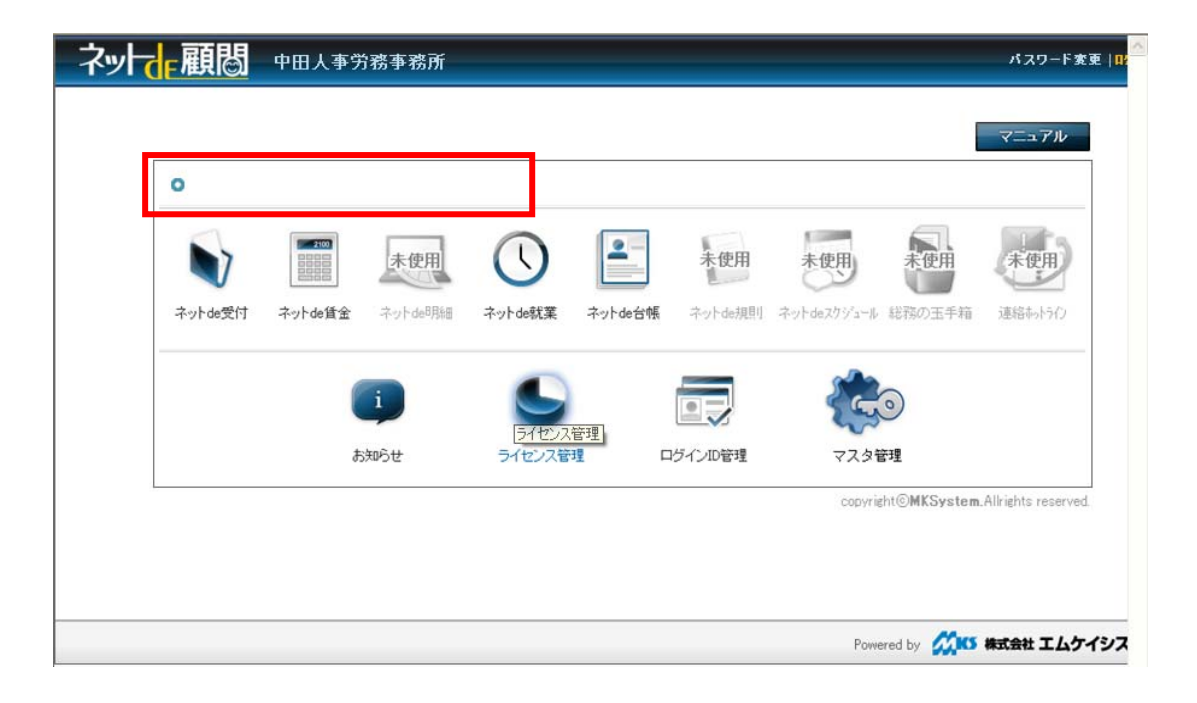